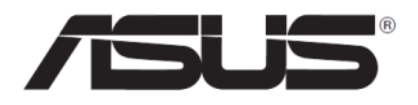

# ASUS SRT-AC1900

# Wireless Smart Router

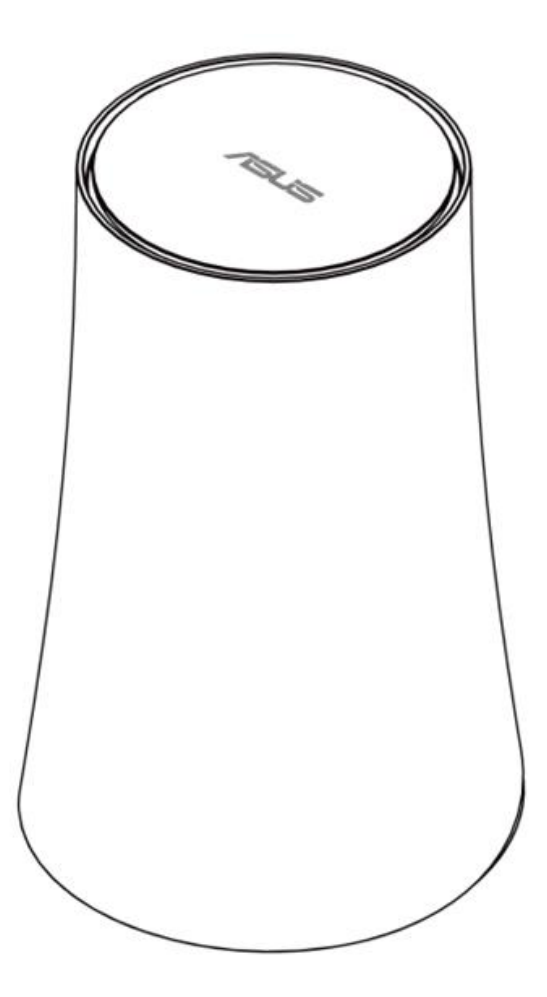

# Quick Start Guide

# Package Contents  $\checkmark$  SRT-AC1900  $\checkmark$  AC adapter  $\checkmark$  Network cable (RJ-45) x 2  $\checkmark$  Quick Start Guide  $\checkmark$  Support CD (User manual)  $\checkmark$  Cable management clip 序 NOTE: If any of the items is damaged or missing, contact your retailer.

## A Quick look at your SRT-AC1900

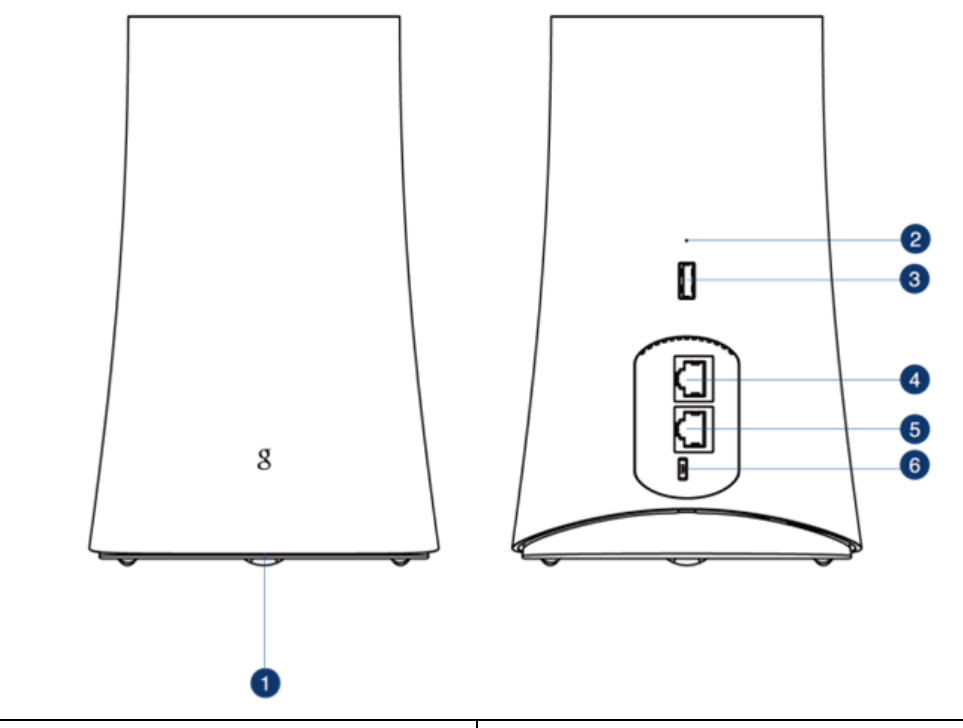

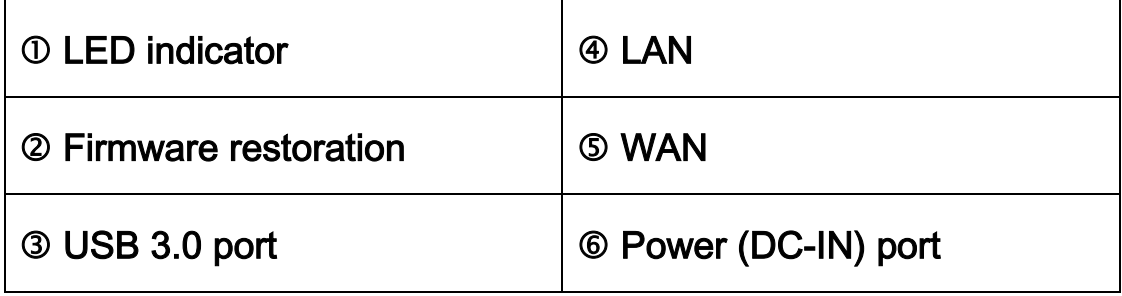

# Installing your router

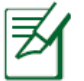

**IMPORTANT:** Before installing the router, ensure that Internet connection is available

## 1. Prepare your modem

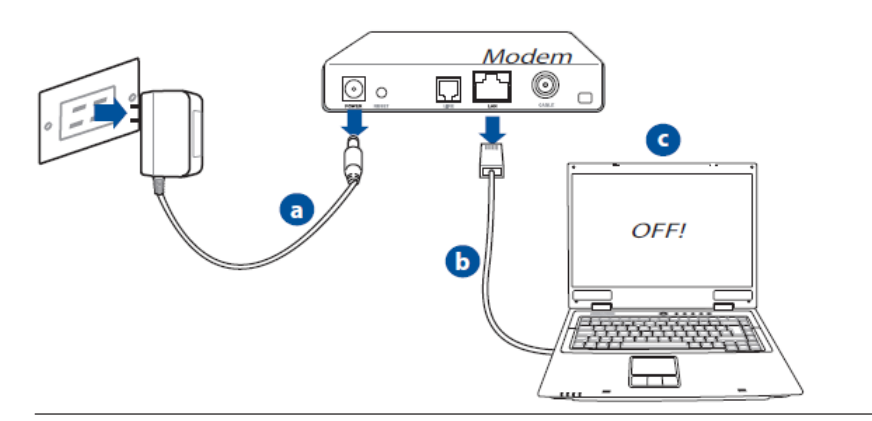

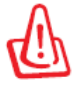

**WARNING!** Before disconnecting the wires/cables, ensure that your cable/ADSL modem has been turned off for at least two minutes. If your modem has a backup battery, remove it as well.

- a、Unplug the AC adapter from the power outlet and disconnect it from your cable / ADSL modem
- b、Disconnect the network cable from your cable/ADSL

#### modem

c、 Reboot your computer (recommend).

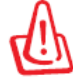

**WARNING!** Before disconnecting the wires/cables, ensure that your cable/ADSL modem has been turned off for at least two minutes. If your modem has a backup battery, remove it as well.

## 2. Set up your wireless environment

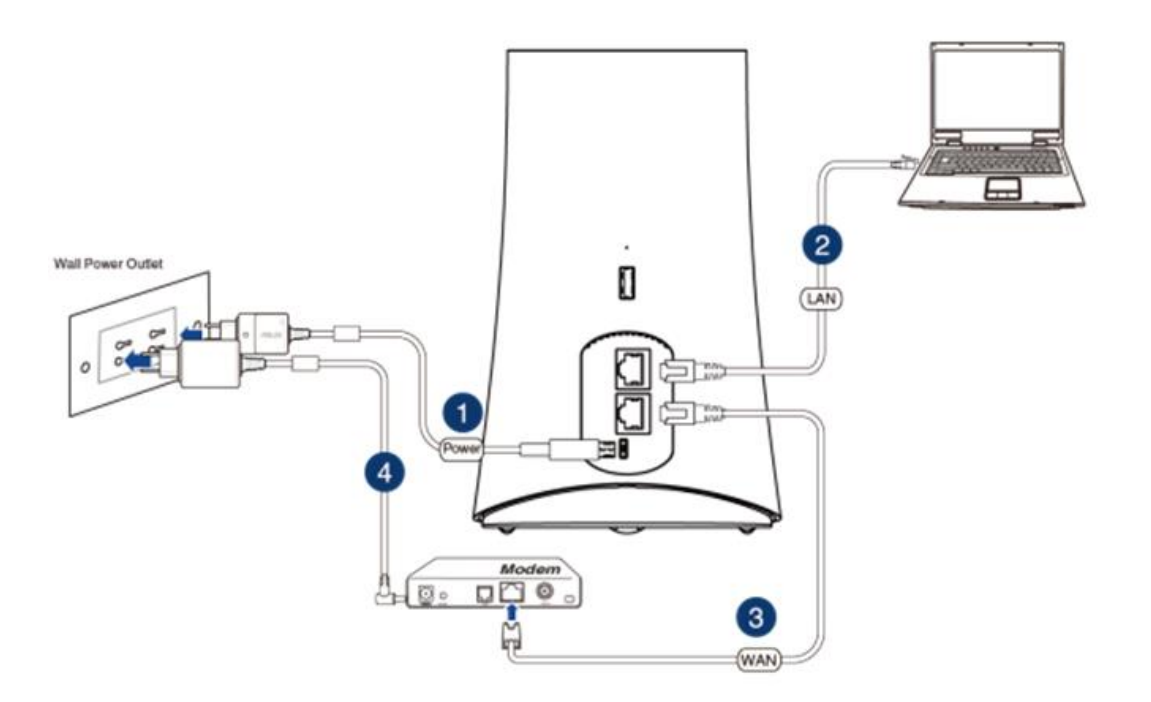

- 1. Insert your wireless router**'**s AC adapter to the DC-IN port and plug it to a power outlet
- 2. Using another network cable, connect your modem to your wireless router**'**s WAN port.
- 3. Insert your modem**'**s AC adapter to the DC-IN port and plug it to a power outlet.
- 4. Using the bundled network cable, connect your computer to your wireless router**'**s LAN port.
- 3. Disable some settings on your computer
	- a、Disable the proxy server, if enabled.
	- b、Set the TCP/IP settings to automatically obtain an IP address.
	- c、 Disable the dial-up connection, if enabled.

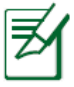

NOTE: For more details on disabling your computer settings, refer to **Frequently Asked Questions (FAQs).** 

# Setting up your router using the Quick Internet Setup Wizard

To set up your router using QIS ((Quick Internet Setup):

- 1. Plug in the adapter at the back of your router. Ensure that the LED in the front is on.
- 2. Launch your web browser such as Internet Explorer, Firefox, Google Chrome, or Safari.

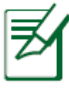

NOTE: If QIS does not launch automatically, enter http://192.168.1.1 or http://router.asus.com in the address bar and refresh the browser again.

3. Assign your router login name and password and click Next. You will need this login name and password to log into SRT-AC1900 to view or change the router settings. You can take note of your router login name and password for future use.

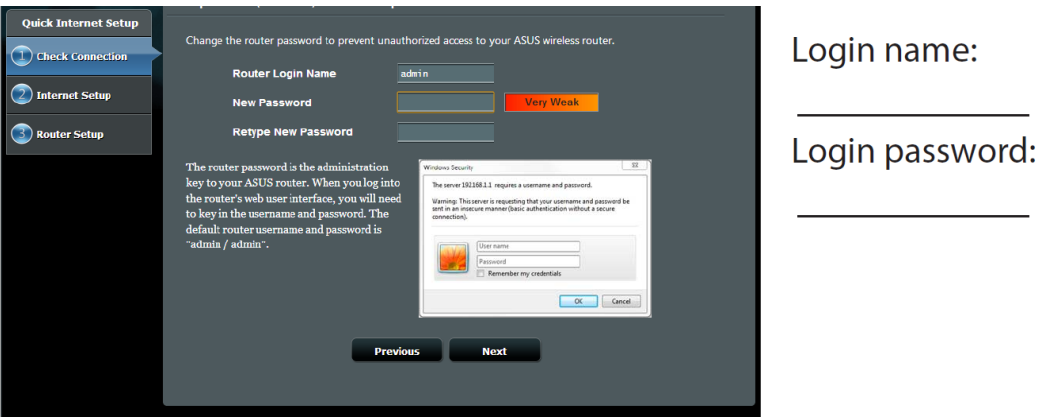

4. The wireless router**'**s Quick Internet Setup (QIS) feature automatically detects if your ISP connection type is Dynamic IP, PPPoE, PPTP, L2TP, and Static IP. Please obtain the necessary information about your Internet connection type from your Internet Service Provider (ISP). If your connection type is Dynamic IP (DHCP), QIS wizard will automatically direct you to

#### the next step.

![](_page_5_Picture_1.jpeg)

NOTE: If your connection type is Static IP, choose Static IP and click Next. Key in IP address, subnet mask, default gateway and DNS server information provided by your ISP. Click Next to proceed.

![](_page_5_Picture_42.jpeg)

- 5. Assign the network name (SSID) and security key for your wireless connection. Click Apply when done.
- 6. Your Internet and wireless settings are displayed. Click Next to continue.
- 7. Read the wireless network connection tutorial. When done, click Finish.

# Connect to the wireless network

To connect to the wireless network manually from your wireless clients (notebook, tablet PC, smart phone and so on):

- 1. Enable the Wi-Fi function on your wireless client to scan for available wireless networks.
- 2. Select the SSID or network name that you assigned to your SRT-AC1900 network.
- 3. Enter the password and click Connect.

# Managing the router via the ASUSWRT web **GUI**

Your wireless router comes with the intuitive ASUSWRT web graphical user interface. ASUSWRT allows you to easily configure its various features through a web browser such as Internet Explorer, Firefox, Safari or Google Chrome.

![](_page_6_Picture_7.jpeg)

# Frequently Asked Questions (FAQs)

1. After following the steps, I still cannot access the wireless router**'**s web graphics user interface (web GUI) to configure the wireless router settings.

Ensure that your PC's proxy settings are disabled and your PC'S IP address is obtained from the DHCP server automatically. For details on disabling the proxy settings, visit the ASUS Support site at http://support.asus.com. For details on using the DHCP server to obtain IP addresses automatically, refer to your Windows**®** or Mac operating system**'**s help feature.

# 2. The client cannot establish a wireless connection with the router. Out of Range:

- Put the router closer to the wireless client.
- Try to change the channel settings.

#### Authentication:

- Use wired connection to connect to the router.
- Check the wireless security settings.
- Press the Reset button at the rear panel for more than five seconds.

Cannot find the router:

- Press the Reset button at the rear panel for more than five seconds.
- Check the setting in the wireless adapter such as SSID and encryption settings.
- 3. Cannot access the Internet via wireless LAN adapter.
- Move the router closer to the wireless client.
- Check whether the wireless adapter is connected to the correct wireless router.
- Check whether the wireless channel in use conforms to the channels available in your country/area.
- Check the encryption settings.
- Check if the ADSL or Cable connection is correct.
- Retry using another Ethernet cable.
- 4. If the ADSL **"**LINK**"** light blinks continuously or stays off, Internet access is not possible - the Router is unable to establish a connection with the ADSL network.
- Ensure that all your cables are all properly connected .
- Disconnect the power cord from the ADSL or cable modem, wait

a few minutes, then reconnect the cord.

• If the ADSL light continues to blink or stays OFF, contact your ADSL service provider.

#### 5. Network name or encryption keys are forgotten.

• Try setting up the wired connection and configuring the wireless encryption again.

• Press the Reset button of the wireless router for more than five seconds.

• Factory default settings:

![](_page_8_Picture_116.jpeg)

- 6. Where can I find more information about the wireless router?
- User Manual in the support CD
- Online FAQ site: http://support.asus.com/faq
- Technical Support site: http://support.asus.com
- Customer Hotline: Refer to the Support Hotline in this Quick Start

Guide

#### ASUS Recycling/Takeback Services

ASUS recycling and takeback programs come from our commitment to the highest standards for protecting our environment. We believe in providing solutions for you to be able to responsibly recycle our products, batteries, other components, as well as the packaging materials. Please go to

http://csr.asus.com/english/Takeback.htm for the detailed recycling information in different regions.

#### **REACH**

Complying with the REACH (Registration, Evaluation, Authorisation, and Restriction of Chemicals) regulatory framework, we published the chemical substances in our products at ASUS REACH website at http://csr.asus.com/english/index.aspx

#### Federal Communications Commission Statement

Federal Communications Commission Statement This device complies with Part 15 of the FCC Rules. Operation is subject to the following two conditions:

- This device may not cause harmful interference.
- This device must accept any interference received, including interference that may cause undesired operation.

This equipment has been tested and found to comply with the limits for a class B digital device, pursuant to part 15 of the FCC Rules. These limits are designed to provide reasonable protection against harmful interference in a residential installation.

This equipment generates, uses and can radiate radio frequency energy and, if not installed and used in accordance with the instructions, may cause harmful interference to radio communications. However, there is no guarantee that interference will not occur in a particular installation. If this equipment does cause harmful interference to radio or television reception, which can be determined by turning the equipment off and on, the user is encouraged to try to correct the interference by one or more of the following measures:

- Reorient or relocate the receiving antenna.
- Increase the separation between the equipment and receiver.
- Connect the equipment into an outlet on a circuit different from that to which the receiver is connected.

• Consult the dealer or an experienced radio/TV technician for help The operation frequency of the device is in the 5150-5250 MHz

band is for indoor use only.

#### **WARNING!**

Any changes or modifications not expressly approved by the party responsible for compliance could void the user's authority to

operate the equipment.

Prohibition of Co-location

This device and its antenna(s) must not be co-located or operating in conjunction with any other antenna or transmitter.

#### IMPORTANT NOTE:

Radiation Exposure Statement: This equipment complies with FCC radiation exposure limits set forth for an uncontrolled environment. End users must follow the specific operating instructions for satisfying RF exposure compliance. To maintain compliance with FCC exposure compliance requirement, please follow operation instruction as documented in this manual.

#### WARNING!

This equipment must be installed and operated in accordance with provided instructions and the antenna(s) used for this transmitter must be installed to provide a separation distance of at least 20 cm from all persons and must not be co-located or operating in conjunction with any other antenna or transmitter.

![](_page_11_Picture_10.jpeg)

**IMPORTANT!** This device within the 5.15  $\approx$  5.25 GHz is restricted to indoor operations to reduce any potential for harmful interference to co-channel MSS operations.

![](_page_12_Picture_0.jpeg)

WARNING! Any changes or modifications not expressly approved by the party responsible for compliance could void the user's authority to operate the equipment.

![](_page_12_Picture_2.jpeg)

#### **WARNING!**

• Users must not modify this device. Modifications by anyone other than the party responsible for compliance with the rules of the Federal Communications Commission (FCC) may void the authority granted under FCC regulations to operate this device.

### Canada, Industry Canada (IC) Notices

This Class B digital apparatus complies with Canadian ICES-003 and RSS-210.

Operation is subject to the following two conditions: (1) this device may not cause interference, and (2) this device must accept any interference, including interference that may cause undesired operation of the device.

Radio Frequency (RF) Exposure Information

The radiated output power of the ASUS Wireless Device is below the Industry Canada (IC) radio frequency exposure limits. The ASUS Wireless Device should be used in such a manner such that the potential for human contact during normal operation is minimized.

This device has been evaluated for and shown compliant with the IC Specific Absorption Rate ("SAR") limits when installed in specific host products operated in portable exposure conditions

This device has been certified for use in Canada. Status of the listing in the Industry Canada's REL (Radio Equipment List) can be found at the following web address:

http://www.ic.gc.ca/app/sitt/reltel/srch/nwRdSrch.do?lang=eng Additional Canadian information on RF exposure also can be found at the following web:

http://www.ic.gc.ca/eic/site/smt-gst.nsf/eng/sf08792.html Canada, avxs d'Industry Canada (IC) Cet appareil numerique de classe B est conforme aux normes canadiennes ICES- 003 et RSS-210.

Son fonctionnement est soumis aux deux conditions suivantes : (1)

cet appareil ne doit pas causer d'interference et (2) cet appareil doit accepter toute interference, notamment les interferences qui peuvent a ecter son fonctionnement.

Informations concernant l'exposition aux frequences radio (RF) La puissance de sortie emise par l'appareil de sans l ASUS est inferieure a la limite d'exposition aux frequences radio d'Industry Canada (IC). Utilisez l' appareil de sans l ASUS de facon a minimiser les contacts humains lors du fonctionnement normal. Ce peripherique a ete evalue et demontre conforme aux limites SAR (Speci c Absorption Rate – Taux d'absorption speci que) d'IC lorsqu'il est installe dans des produits hotes particuliers qui fonctionnent dans des conditions d'exposition a des appareils portables Les antennes a distance sont au moins 20 centimetres ducorps d'une personne.

Ce peripherique est homologue pour l'utilisation au Canada. Pour consulter l' entree correspondant a l'appareil dans la liste d'equipement radio (REL – Radio Equipment List) d'Industry Canada rendez-vous sur:

http://www.ic.gc.ca/app/sitt/reltel/srch/nwRdSrch.do?lang=eng Pour des informations supplementaires concernant l'exposition aux RF au Canada rendezvous sur :

http://www.ic.gc.ca/eic/site/smt-gst.nsf/eng/sf08792.html

#### Prohibition of Co-location

This device and its antenna(s) must not be co-located or operating in conjunction with any other antenna or transmitter except in accordance with FCC multi-transmitter product procedures.

#### Safety Information

To maintain compliance with FCC's RF exposure guidelines, this equipment should be installed and operated with minimum distance 20cm between the radiator and your body. Use on the supplied antenna.

Declaration of Conformity for R&TTE directive 1999/5/EC Essential requirements – Article 3

Protection requirements for health and safety – Article 3.1a Testing for electric safety according to EN 60950-1 has been conducted. These are considered relevant and sufficient. Protection requirements for electromagnetic compatibility – Article

### 3.1b

Testing for electromagnetic compatibility according to EN 301 489-1 and EN 301 489-17 has been conducted. These are considered relevant and sufficient.

Effective use of the radio spectrum – Article 3.2

Testing for radio test suites according to EN 300 328 & EN 301 893 have been conducted.

These are considered relevant and sufficient.

Operate the device in 5150-5250 MHz frequency band for indoor use only.

### Declaration of Conformity for R&TTE directive 1999/5/EC

Essential requirements – Article 3

Protection requirements for health and safety – Article 3.1a Testing for electric safety according to EN 60950-1 has been conducted. These are considered relevant and sufficient. Protection requirements for electromagnetic compatibility – Article 3.1b

Testing for electromagnetic compatibility according to EN 301 489-1 and EN 301 489-17 has been conducted. These are considered relevant and sufficient. Effective use of the radio spectrum – Article 3.2 Testing for radio test suites according to EN 300 328 & EN 301 893 have been conducted. These are considered relevant and sufficient. The operation frequency of the device is in the 5150-5250 MHz band is for indoor use only.

### CE Mark Warning

This is a Class B product, in a domestic environment, this product may cause radio

interference, in which case the user may be required to take adequate measures.

Operation Channels: CH1~11 for N. America; Ch1~14 for Japan; CH1~13 for

Europe (ETSI).

This equipment may be operated in AT, BE, CY, CZ, DK, EE, FI, FR, DE, GR, HU, IE, IT, LU, MT, NL, PL, PT, SK, SL, ES, SE, GB, IS, IS, LI, NO, CH, BG, RO, TR.

![](_page_15_Picture_10.jpeg)

## Networks Global Hotline Information

![](_page_16_Picture_6.jpeg)

![](_page_17_Picture_11.jpeg)

![](_page_17_Picture_1.jpeg)

NOTE: For more information, visit the ASUS support site at:<br>http://support.asus.com

### **VIP Member Warranty Notice**

#### VIP會員保固登錄涌知

Global Site: http://www.asus.com VIP Registration: http://vip.asus.com

Dearest Customer.

Thank you for purchasing an ASUS product!

Register online\* immediately and:

- (1) Enjoy total warranty and protection for your ASUS product
- (2) Receive exclusive VIP Member privileges like:
	- The latest ASUS product news, promotional activities, benefits and discounts exclusive to VIP Members only
	- Software / firmware upgrade reminders

\* For more inquiries and details regarding quarantee and warranty matters, please visit the official website at http://www.asus.com.

親愛的客戶您好,感謝您購買華碩產品!

現在就上網登錄立即晉升為華碩VIP會員

- (1) 享有完整保固權益之保障
- (2) 尊爵VIP會員服務:
- 最新的華碩產品訊息、第一手的促銷優惠、VIP會員獨享的專屬折扣
- $\bullet$ 軟體/韌體更新即時提醒

不同於一般保固均自出場日起為起始日計算,上網註冊成功後,您的保固日期 將以「購買當日」為起始日期(請保留蓋有經銷商店章受或單據或發票影本,於機 台維修時出示,始享有此獨享服務 )

\*其他相關的保固說明細節,請上華碩官方網站查詢:http://www.asus.com。

#### **VIP Member Copy VIP** 會員收執聯

\* To immediately eniov the VIP Member's enhanced service, we suggest that you register directly via the internet at http://vip.asus.com.

\*為即時享有 VIP 會員級服務,建議您直接上網登錄註冊

#### Product Information 產品資料

Product Model 產品型號:

Product Number (P/N) 產品序號:

Date of Purchase 購買日期:  $dd$ mm yy

Dealer name/shop seal 經銷商名稱/店章 Paste product barcode 黏貼產品條碼處

![](_page_19_Picture_8.jpeg)

Retail sales representative name 門市業務姓名:

- \* To ensure the validity of the warranty, please fill in the shop name, name of servicing personnel, date of purchase and other information accurately.
- \*為保障您的權益,請確實填寫店名、承辦業務人員、購買日期等資料。

#### Dealer Copy 經銷商收執聯

\* Dealer service partners, fill in the product information as accurately as possible

\*經銷商業務夥伴,請務必填寫產品資料,並確實保管收執,以維護客戶與保障您的個人權益。

#### Product Information 產品資料

Product Model 產品型號:

Product Number (P/N) 產品序號:

Date of Purchase 購買日期:  $dd$ mm

Dealer name/shop seal 經銷商名稱/店章 Paste product barcode 黏貼產品條碼處

![](_page_19_Picture_20.jpeg)

**VV** 

Retail sales representative name 門市業務姓名:

- \* To ensure the validity of the warranty, please fill in the shop name, name of servicing personnel, date of purchase and other information accurately.
- \*為保障您的權益,請確實填寫店名、承辦業務人員、購買日期等資料
- \* Please mail back this form to your local ASUS sales representative for ASUS Advantage mileage program point accumulation (dependent on local sales policies / web availability).
- \*本收執聯與經銷商活動積點辦法實際執行,由各區華碩人員公告之